# **Shopware 6 - Übertragung verknüpfte Zubehör-Artikel (Cross-Selling)**

#### **Inhalt**

- [Wie funktioniert Cross-Selling in Shopware 6 mit microtech büro+?](#page-0-0)
- [Schritte für das Zuweisen von Zubehör](#page-0-1)
	- <sup>o</sup> [1\) Zuweisen von Zubehör in Artikel-Stammdaten von microtech büro+](#page-0-2)
	- [2\) Im Bereich E-COMMERCE die Änderungen von microtech büro+ in Richtung Shop übertragen](#page-3-0)
	- <sup>o</sup> [3\) Prüfen der Einstellungen im Backend von Shopware 6](#page-3-1)
	- [4\) Prüfen der Artikel-Ansicht im Verkaufskanal von Shopware](#page-5-0)

### <span id="page-0-0"></span>Wie funktioniert Cross-Selling in Shopware 6 mit microtech büro+?

Über Cross-Selling nutzen Sie das Interesse Ihrer Kunden an zusätzlichen sich ergänzenden Produkten oder Dienstleistungen. Sie stellen Querverbindungen zu Produkten her und sorgen so für eine besseres Einkaufserlebnis und zusätzliche Kaufanreize. So lässt sich für einen Staubsauger das passende Set an Beuteln und Zubehöraufsätzen, etc. anbieten. Für einen Fernseher kann eine Stereo-Soundbar, ein Videodienst, passende Batterien oder ein Anschlusskabelset als Zubehör sinnvoll erscheinen. Über microtech büro+ legen Sie fest, was als Zubehör im Shop angezeigt werden soll.

## <span id="page-0-1"></span>Schritte für das Zuweisen von Zubehör

#### <span id="page-0-2"></span>**1) Zuweisen von Zubehör in Artikel-Stammdaten von microtech büro+**

In microtech büro+ lässt sich über "**Zubehörartikel**" in den Stammdaten-Artikeln ein Cross-Selling für einen Artikel festlegen.

Navigieren Sie hierzu in den Bereich: **VERKAUF - STAMMDATEN - Register: ARTIKEL** und öffnen Sie den Artikel-Datensatz, welchem einen Zubehörartikel zugewiesen werden soll.

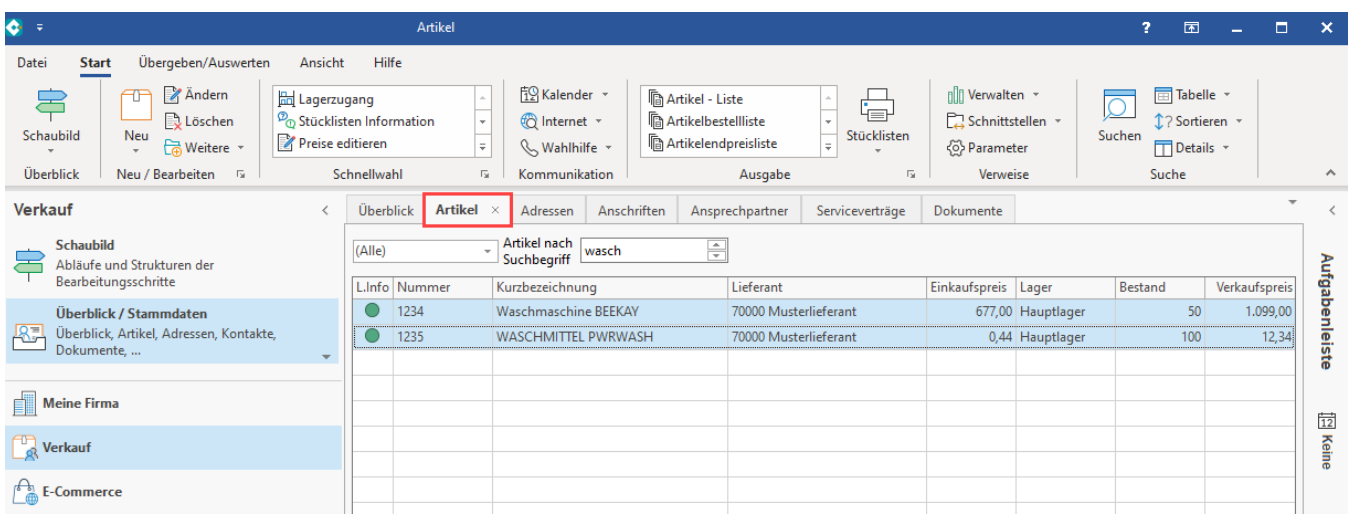

In diesem Beispiel existiert eine Waschmaschine mit Artikelnummer "1234".

Auf dem **Register: STEUER / EINHEIT KENNZEICHEN** ist in der Gruppe: KENNZEICHEN folgende Option zu wählen: **ARTIKEL MIT ZUSÄTZEN / ZUBEHÖR**.

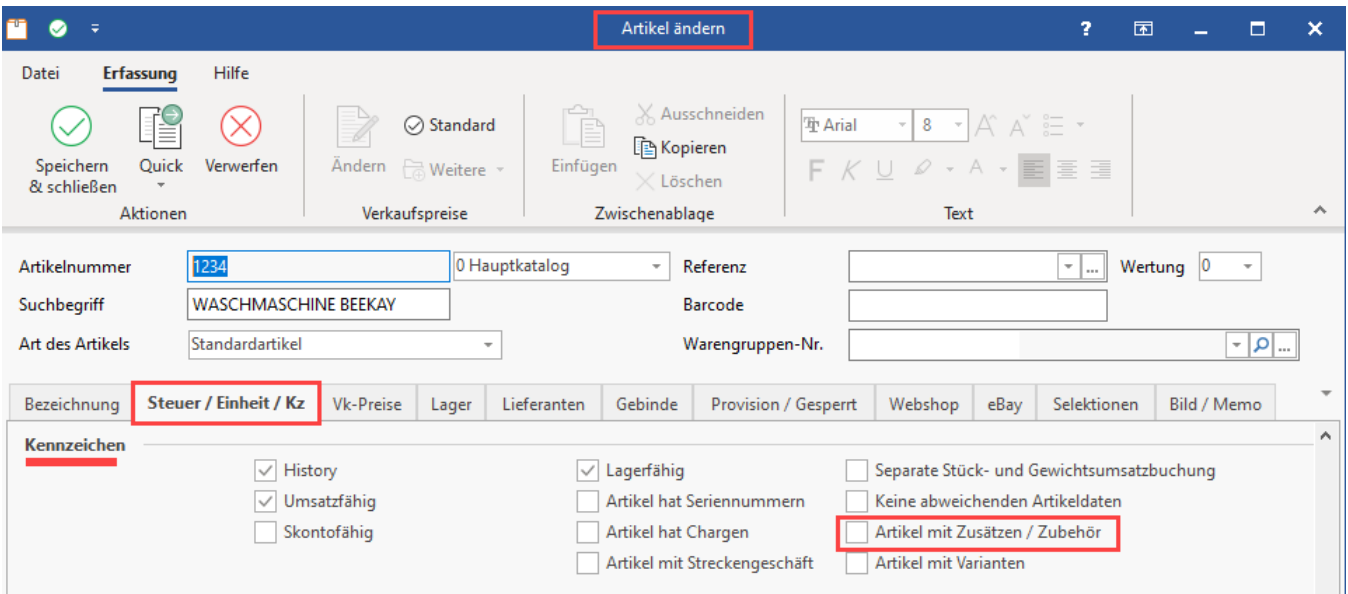

#### Durch das Aktivieren des Kennzeichen wird das **Register: ZUSÄTZE / ZUBEHÖR** eingeblendet.

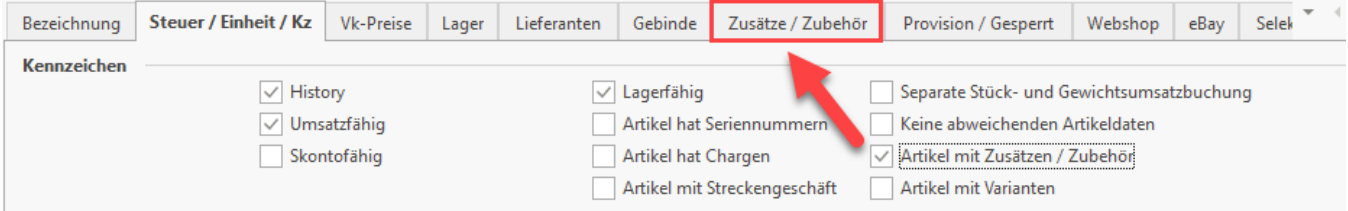

Über die Schaltfläche: NEU lässt sich direkt über die Artikelnummer bzw. das Auswahltool der passende Zubehörartikel direkt aus den Stammdaten wählen.

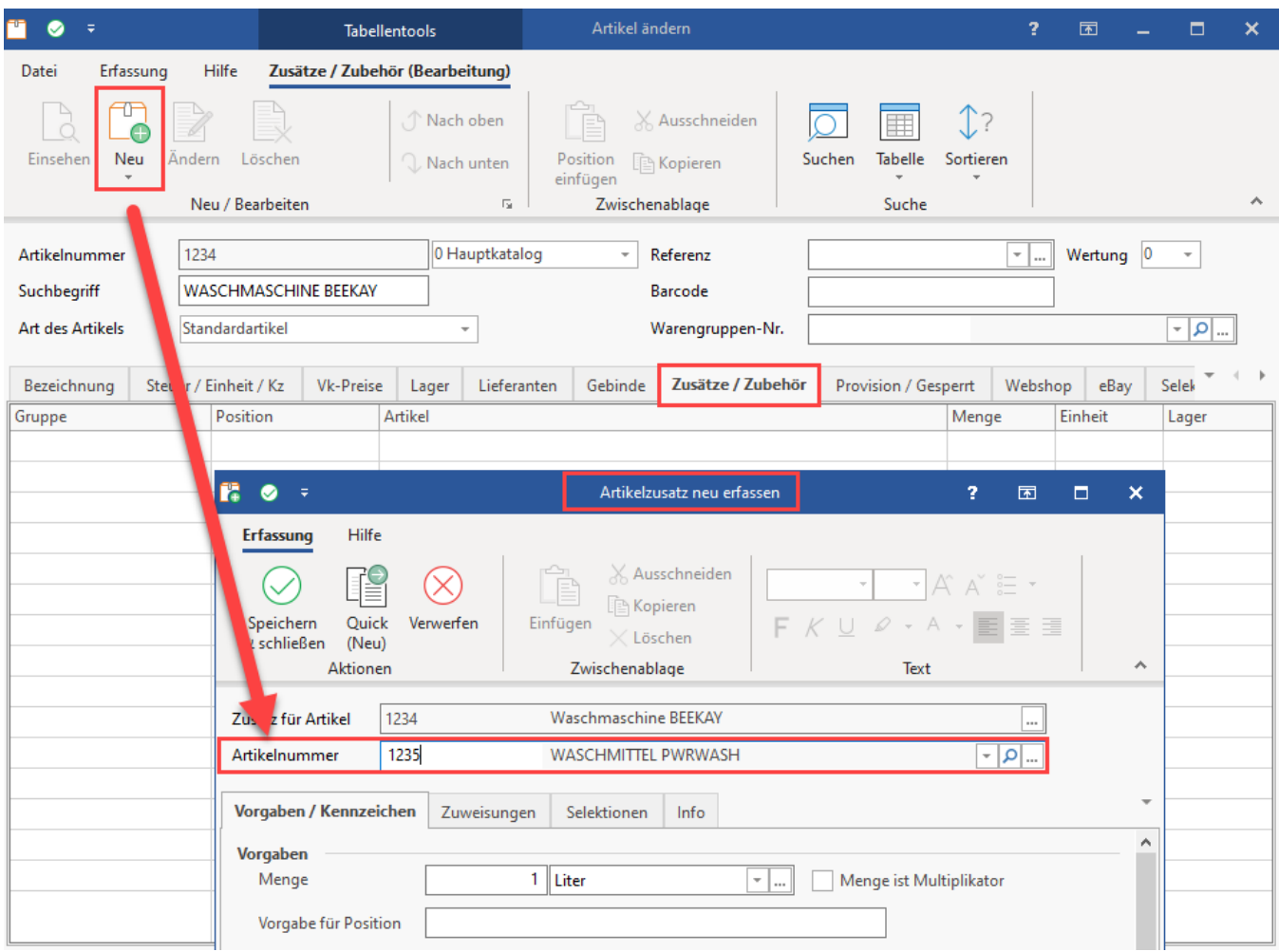

In der Tabelle werden die zugeordneten Zusätze in einer Tabelle angezeigt. Über die Schaltflächen: NACH OBEN / NACH UNTEN lässt sich die Reihenfolge festlegen. Über die Schaltflächen aus der NEU / BEARBEITEN-Gruppe können Zubehör-Artikel auch wieder aus der Tabelle entfernt werden.

Speichern und schließen Sie Ihre Änderungen über das grüne Symbol in der Titelleiste.

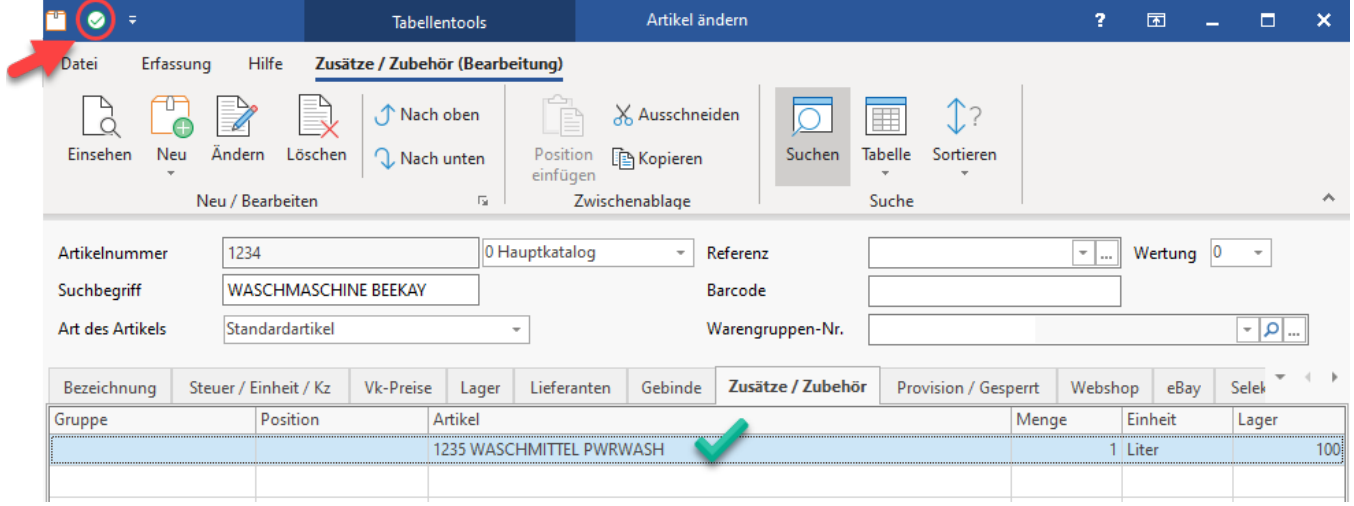

**Info:** Detaillierte Informationen zum Register: "Zusätze/Zubehör" erhalten Sie in unserer Online-Hilfe: • [Zusätze/Zubehör](https://hilfe.microtech.de/x/jSez)

#### <span id="page-3-0"></span>**2) Im Bereich E-COMMERCE die Änderungen von microtech büro+ in Richtung Shop übertragen**

Navigieren Sie nun in den Bereich: E-COMMERCE - SHOPWARE-SHOP - Register: SHOPWARE-SHOP-ARTIKEL.

Wählen Sie Schaltfläche: WEITERE - BEREICHS-AKTIONEN. tarten Sie wie im Hilfe-Artikel: [Shopware 6 - Plattform-Artikel an die Plattform übermitteln /](https://hilfe.microtech.de/x/BIBLF)  [Aktualisierungslauf](https://hilfe.microtech.de/x/BIBLF) beschrieben die geänderten Artikel in Richtung Plattform.

#### **Beachten Sie:** Δ

Durch die Zuweisung von Zubehör in den Artikel-Stammdaten, ist diese Information bereits automatisch im Plattform-Artikel enthalten. Bei der Übertragung an den Shop wird auch diese Information an Ihren Shopware-Shop übermitteln.

Für das Zuweisen von Zubehör ist es zudem wichtig, dass alle betroffenen Stammdaten-Artikel einem Plattform-Artikel zugewiesen sind und auch im Shop existieren. Zubehörartikel, für die noch kein Plattform-Artikel angelegt wurde oder noch nicht an die Plattform übertragen wurden, werden nicht verknüpft.

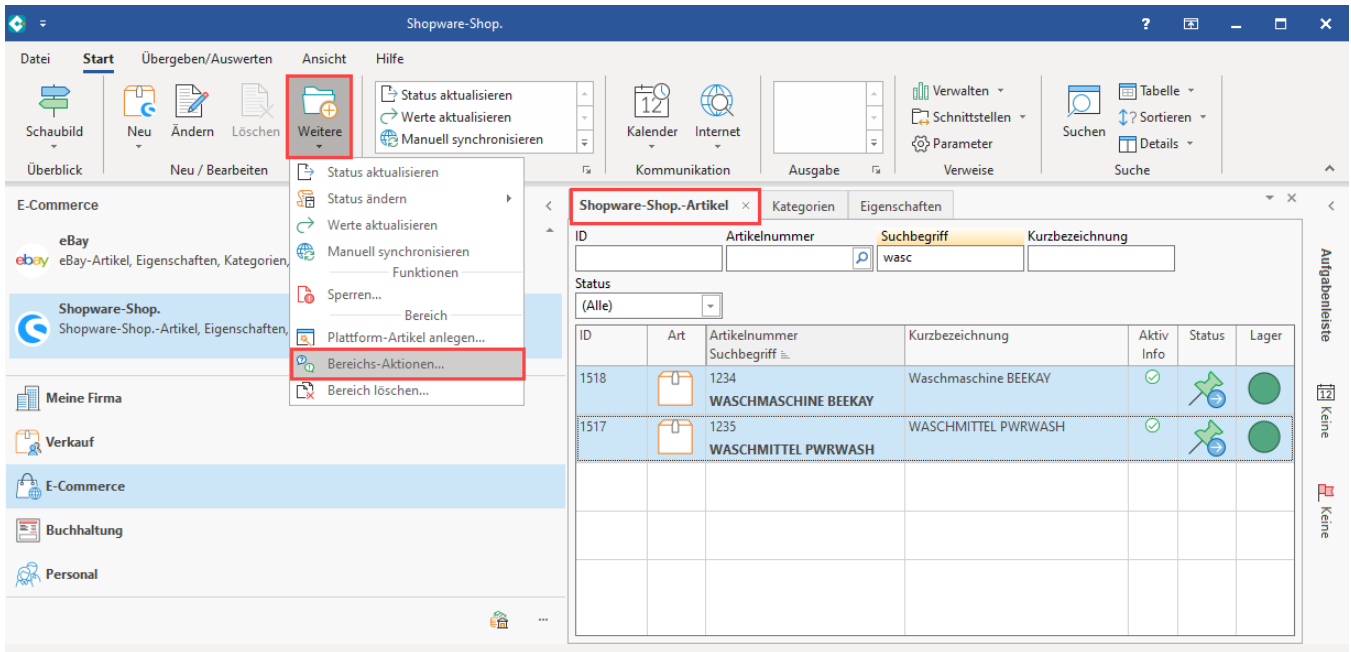

Überprüfen Sie im Anschluss den Protokolldatensatz.

#### <span id="page-3-1"></span>**3) Prüfen der Einstellungen im Backend von Shopware 6**

Die von microtech büro+ übertragenen Einstellungen im Bereich des Cross-Selling lassen sich im Backend von Shopware 6 über die linke Navigation im Bereich: **KATALOGE - PRODUKTE** kontrollieren.

In der Auflistung der Produkte wechseln Sie über die **Schaltfläche mit den "..." drei Punkten** in die erweiterten Einstellungen, in denen sich auch das Cross-Selling befindet.

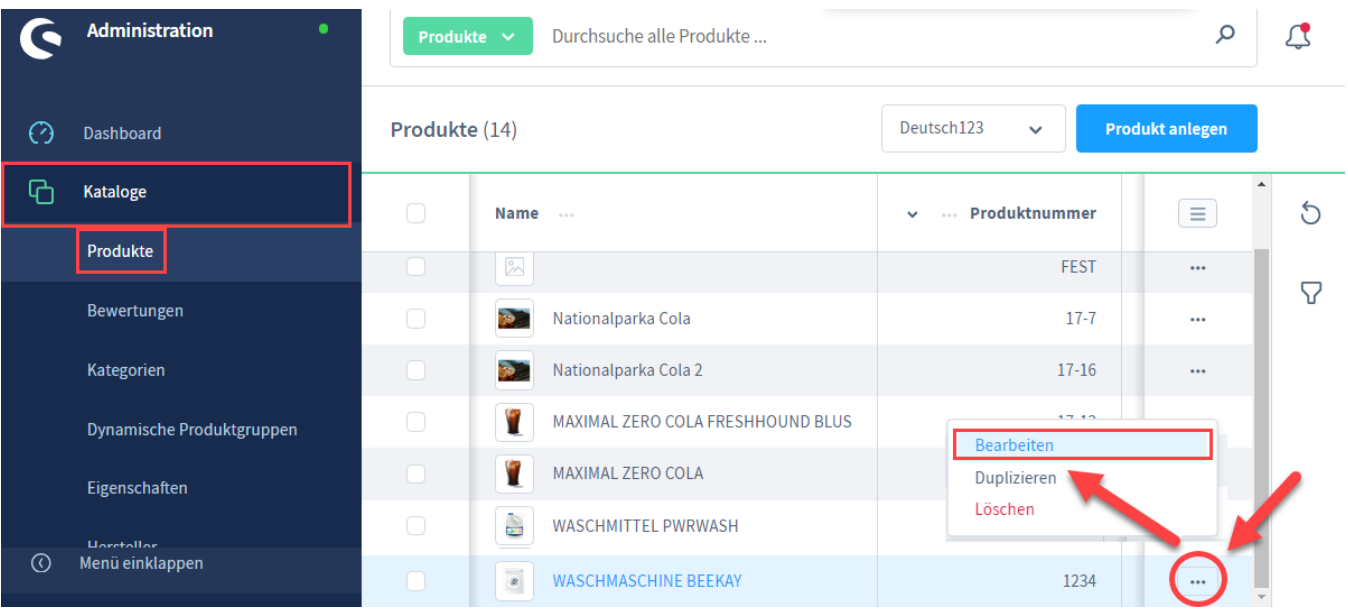

Wechseln Sie auf **Registerkarte: "Cross Selling"**. Für dieses Beispiel wurde dem Artikel "WASCHMASCHINE BEEKAY" ein Zubehör "WASCHMITTEL PWRWASH" zugewiesen.

Als Typ ist bei Übertragungen aus microtech büro+ ist stets die Option "**manuelle Zuweisung**" ausgewählt, da die Auswahl direkt durch Sie in der Software vorgenommen wird.

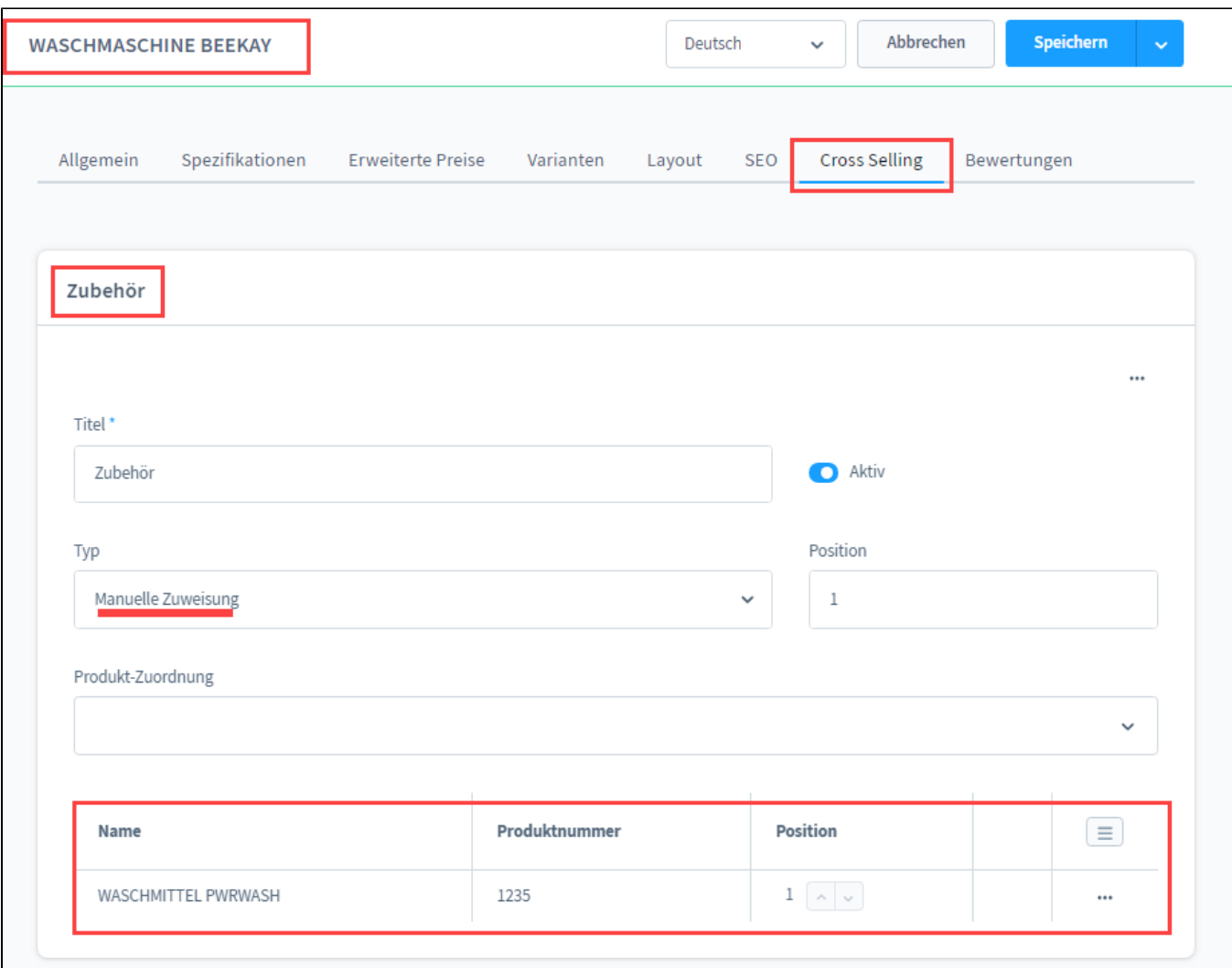

#### <span id="page-5-0"></span>**4) Prüfen der Artikel-Ansicht im Verkaufskanal von Shopware**

Öffnen Sie nun die Ansicht, die Ihre Kundinnen und Kunden nutzen. Wählen Sie nun das Produkt, dem ein Artikel als Zubehör zugewiesen wurde. Im Beispiel wird zu einer Waschmaschine als Zubehör ein spezielles Waschpulver empfohlen. So können Kunden, die sich für ein Produkt interessieren, direkt auch passendes Zubehör sehen und ggf. direkt mit in den Warenkorb packen.

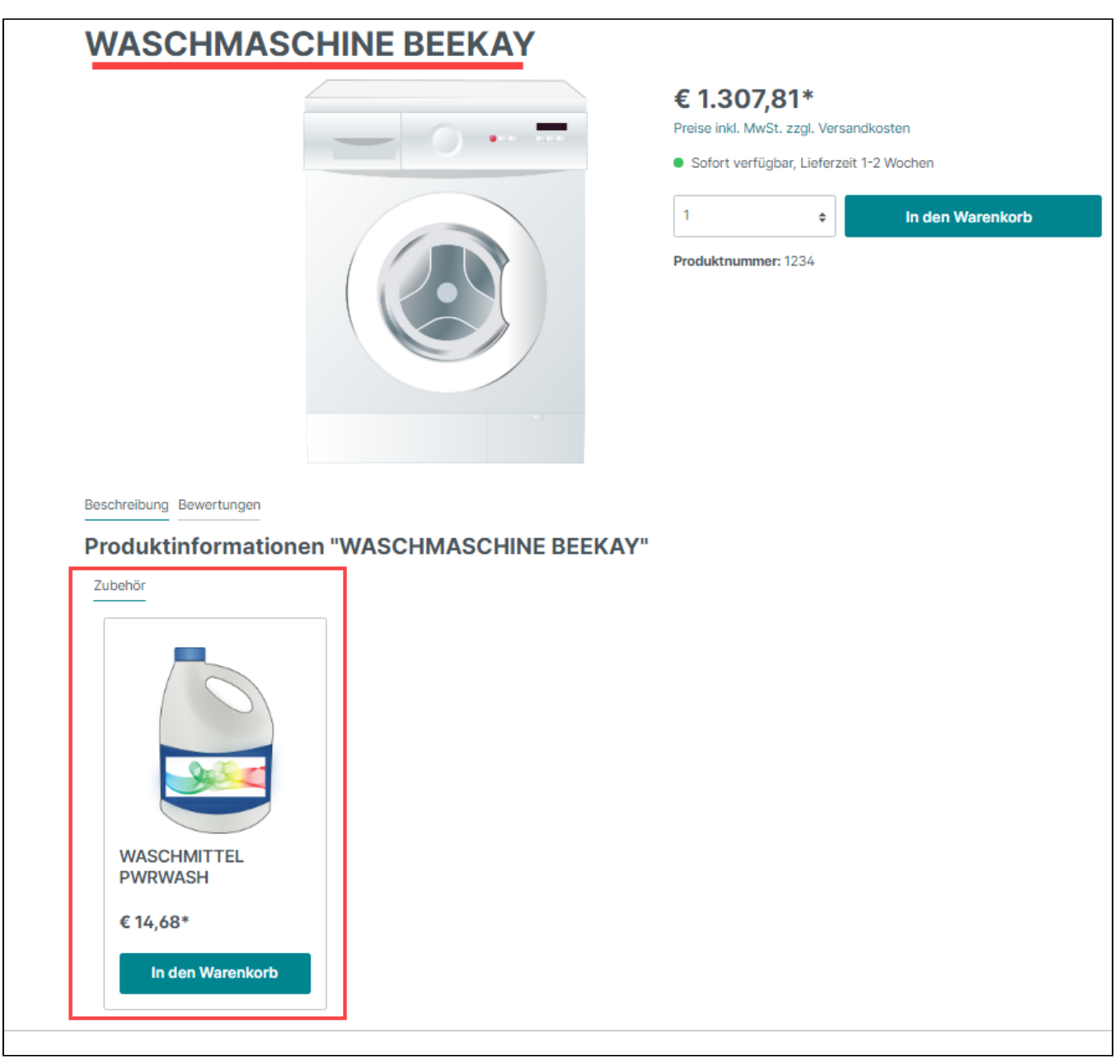

# **Beachten Sie:**

Sollte zugewiesenes Zubehör nicht in der Shop-Ansicht angezeigt werden, so überprüfen Sie zunächst, ob die Übertragung von microtech büro+ korrekt im Backend von Shopware angekommen ist. Sollte dies gewährleistet sein und dennoch wird ein Zubehör nicht für das Hauptprodukt angezeigt, so prüfen Sie bitte im Backend von Shopware das für den Verkaufskanal gewählte Layout.